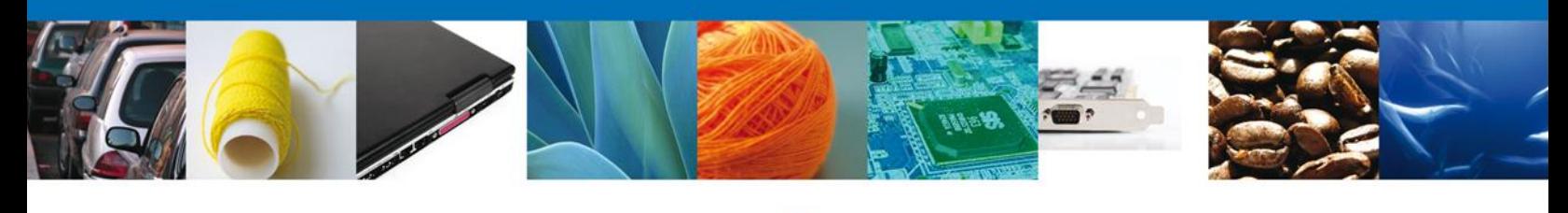

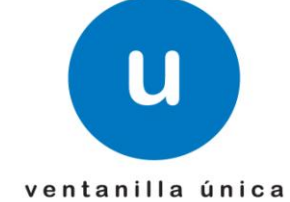

# **Manual de Usuario**

**Ventanilla Digital Mexicana de Comercio Exterior** Certificado Fitosanitario de Exportación-Usuario Externo

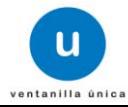

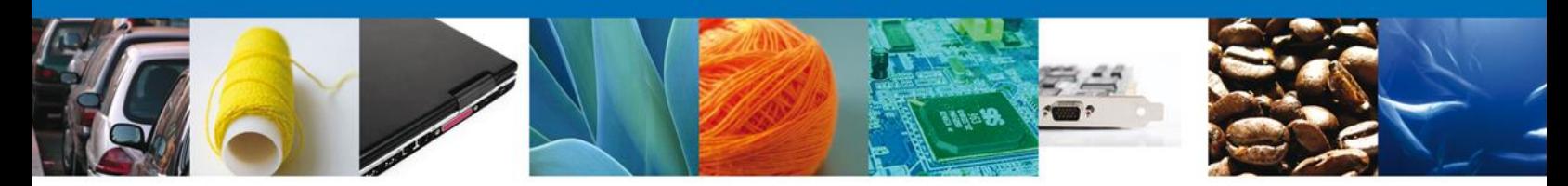

**Sumario**

#### <span id="page-1-1"></span><span id="page-1-0"></span>**Propósito**

Proporcionar información del sistema al usuario final, sobre los procesos y elementos que componen el módulo CLAVE RFTS TRÁMITE SEMARNAT-03-046 con el ID SAT 23.02 Certificado Fitosanitario de Exportación.

Este documento va dirigido a:

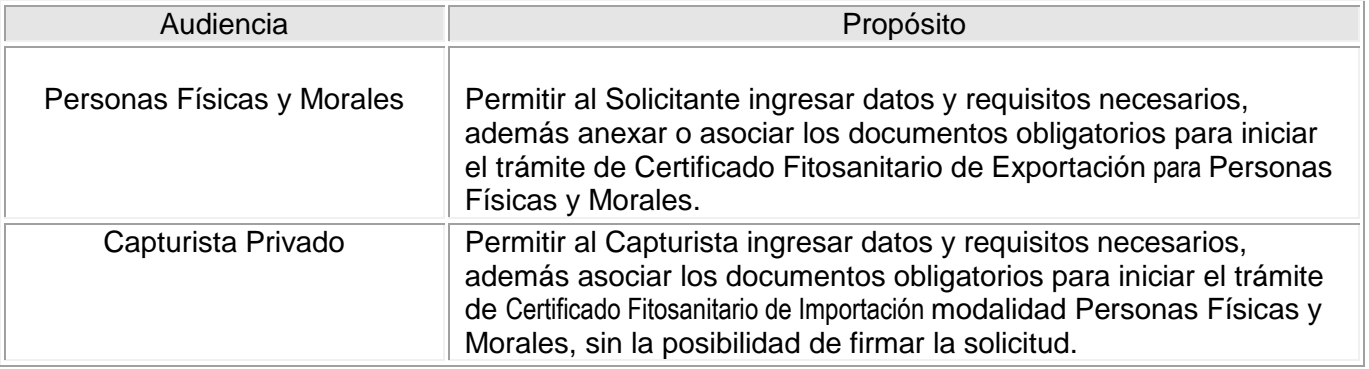

#### <span id="page-1-2"></span>**Tabla de Revisiones**

La siguiente tabla describe los cambios o actualizaciones que ha sufrido el documento.

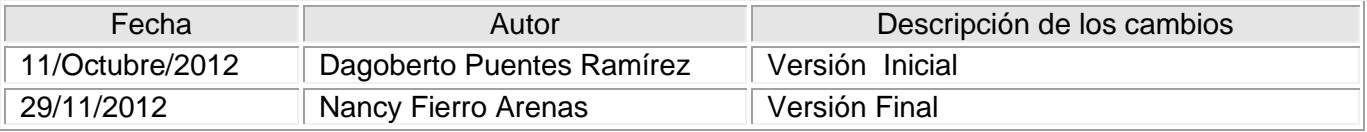

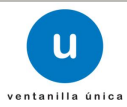

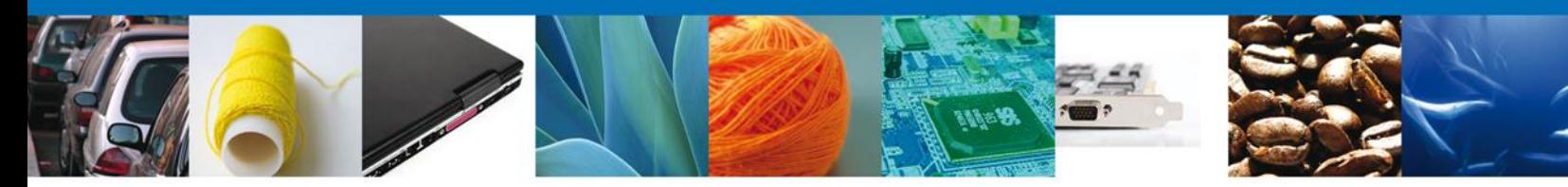

**Manual de Usuario**

## <span id="page-2-1"></span><span id="page-2-0"></span>**Contenido**

# **Contenido**

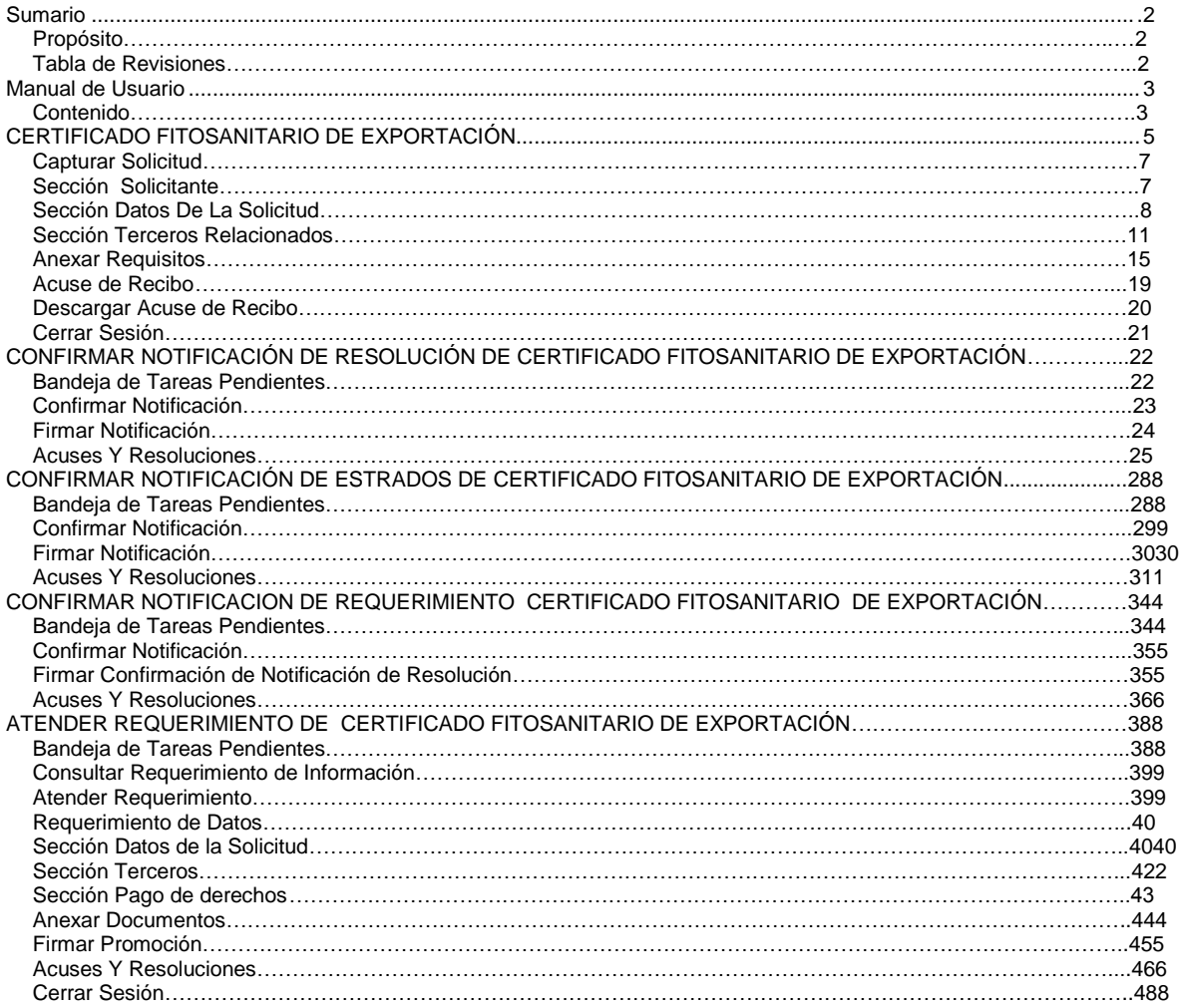

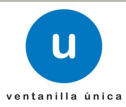

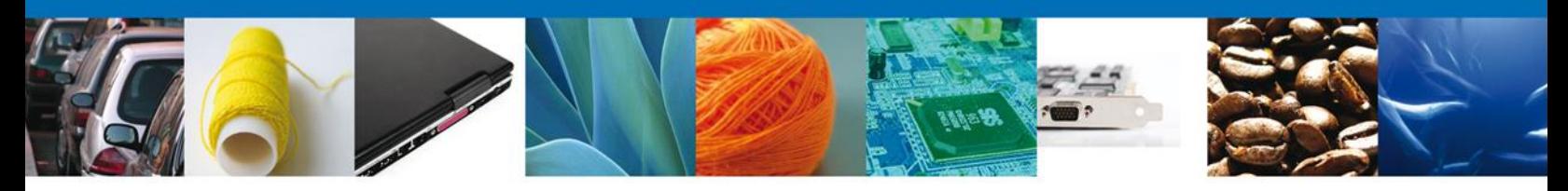

#### **INGRESO A LA VENTANILLA ÚNICA**

Usted podrá ingresar a la página de la **Ventanilla Única** e ir al apartado **"Ingreso a Ventanilla Única"** con su FIEL.

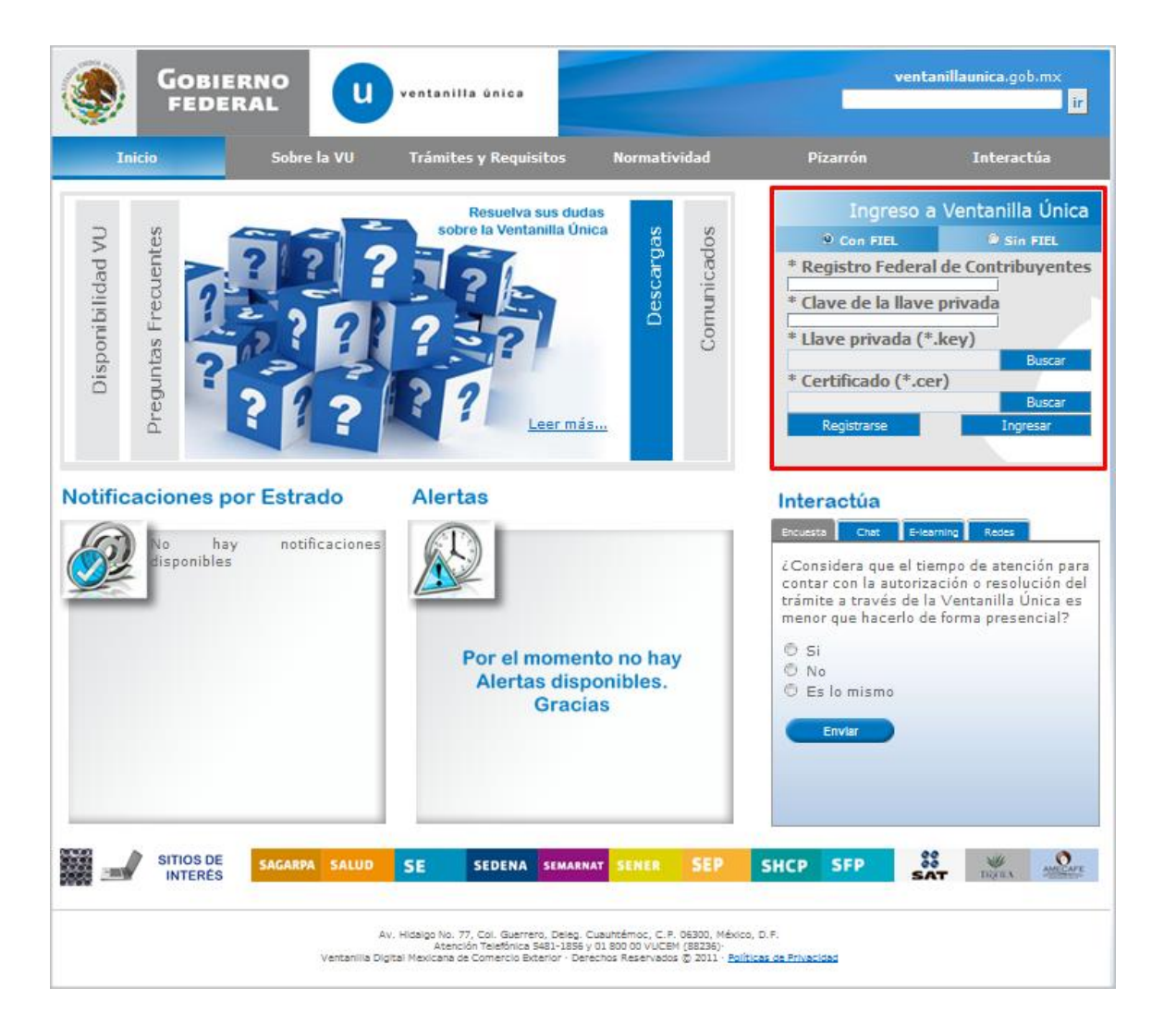

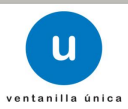

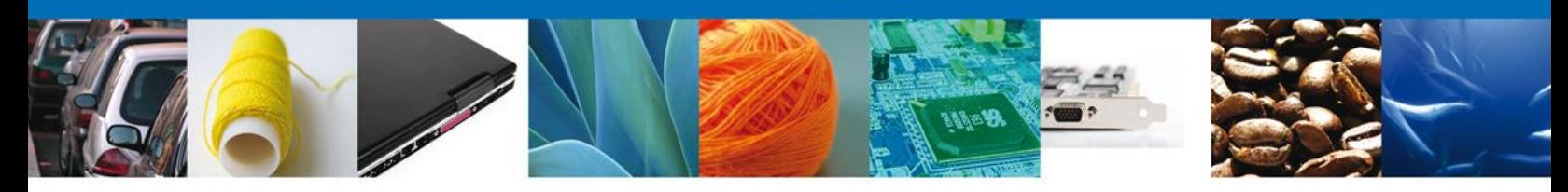

# <span id="page-4-0"></span>**CERTIFICADO FITOSANITARIO DE EXPORTACIÓN**

El usuario deberá seleccionar el menú **Trámites** y la pantalla desplegará los íconos de las diversas dependencias que forman parte de la Ventanilla Única. En este caso el usuario deberá seleccionar el ícono que corresponde a la **SEMARNAT.**

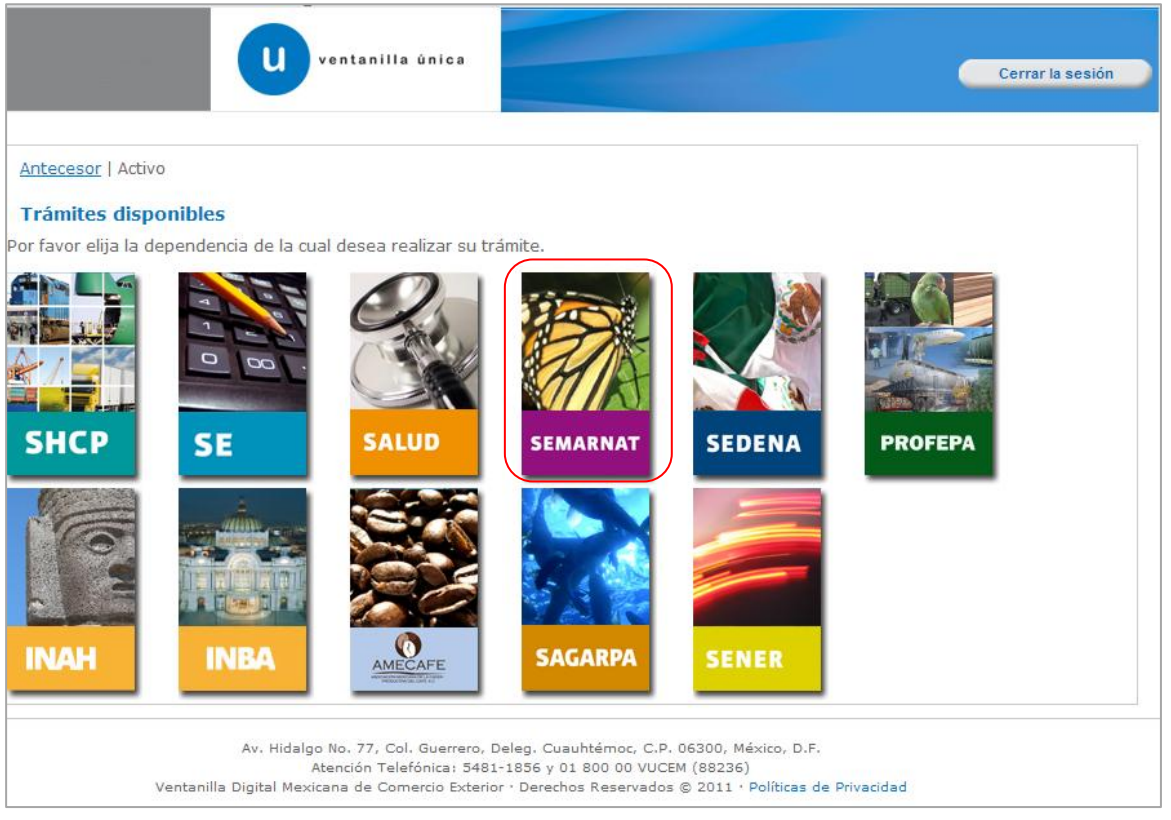

Dar clic en Certificados Licencias y Permisos.

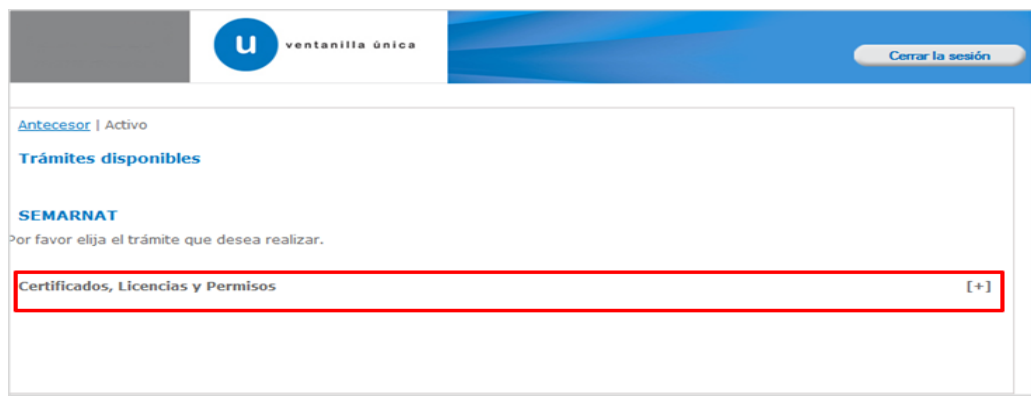

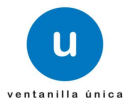

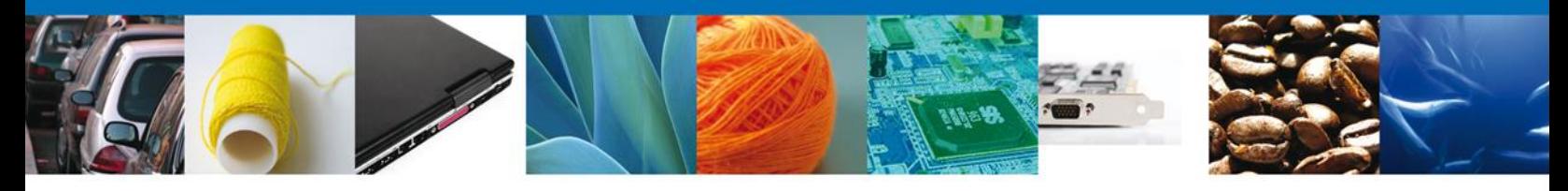

Una vez que se ha seleccionado la opción **Certificado Fitosanitario de Exportación y Reexportación**, la pantalla desplegará la lista de trámites disponibles, en la cual se deberá seleccionar la opción **Certificado Fitosanitario de Exportación.**

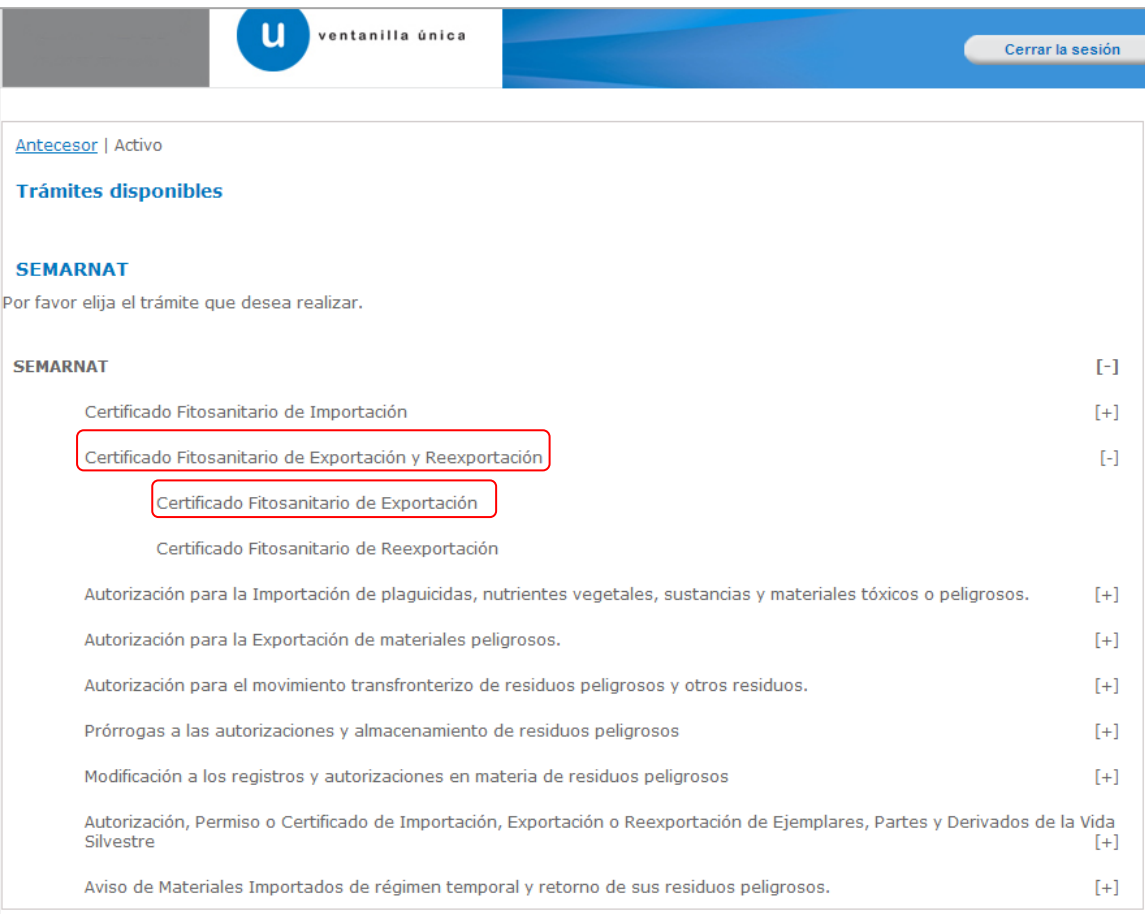

Se desplegará la pantalla de **Certificado Fitosanitario de Exportación** donde se deberá realizar:

- $\leftarrow$  Capturar Solicitud
	- o Solicitante
	- o Datos de la Solicitud
	- o Terceros Relacionados
	- o Pago de derechos
- $\overline{\phantom{a}}$  Requisitos necesarios
- $\overline{\phantom{a}}$  Anexar Requisitos
- $\overline{\phantom{a}}$  Firmar Solicitud
- $\overline{\phantom{a}}$  Acuses y Resoluciones

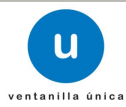

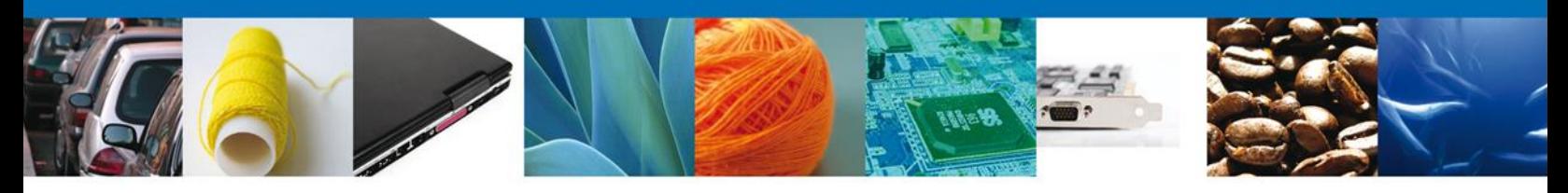

## <span id="page-6-0"></span>**Capturar Solicitud**

#### <span id="page-6-1"></span>**Sección Solicitante**

Al abrir la pestaña **Solicitante** se visualizarán los **Datos Generales y Domicilio Fiscal** del Solicitante.

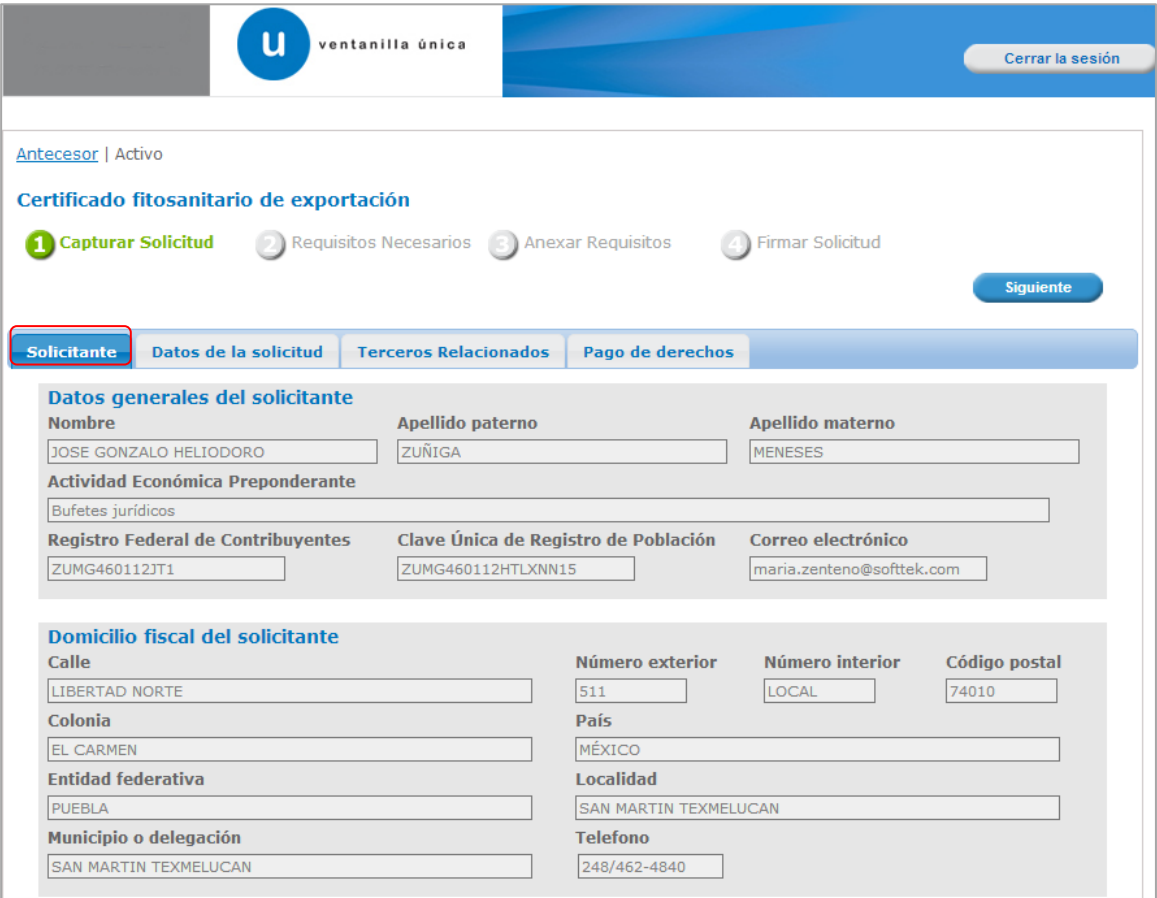

Como se puede apreciar en la parte superior aparece iluminado en verde la sesión en la que se está trabajando de cada uno de los pasos que se siguen para el registro.

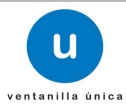

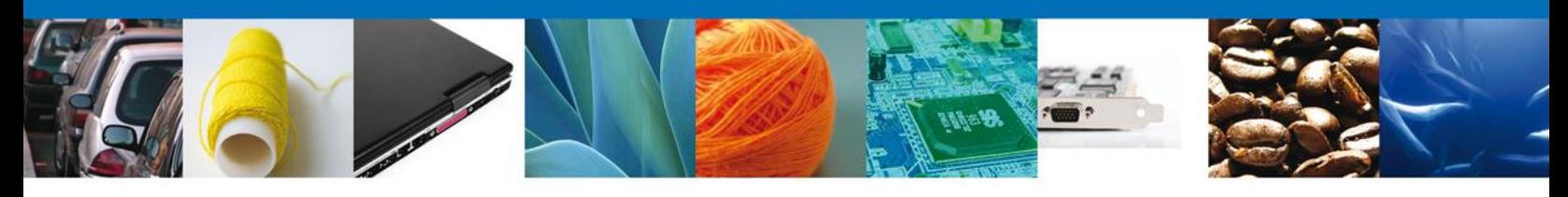

## <span id="page-7-0"></span>**Sección datos de la solicitud**

Se continúa con la captura de la **Aduana, Entidad Federativa de Origen o Procedencia, Datos del Transporte y Datos de la ubicación de la Mercancía**

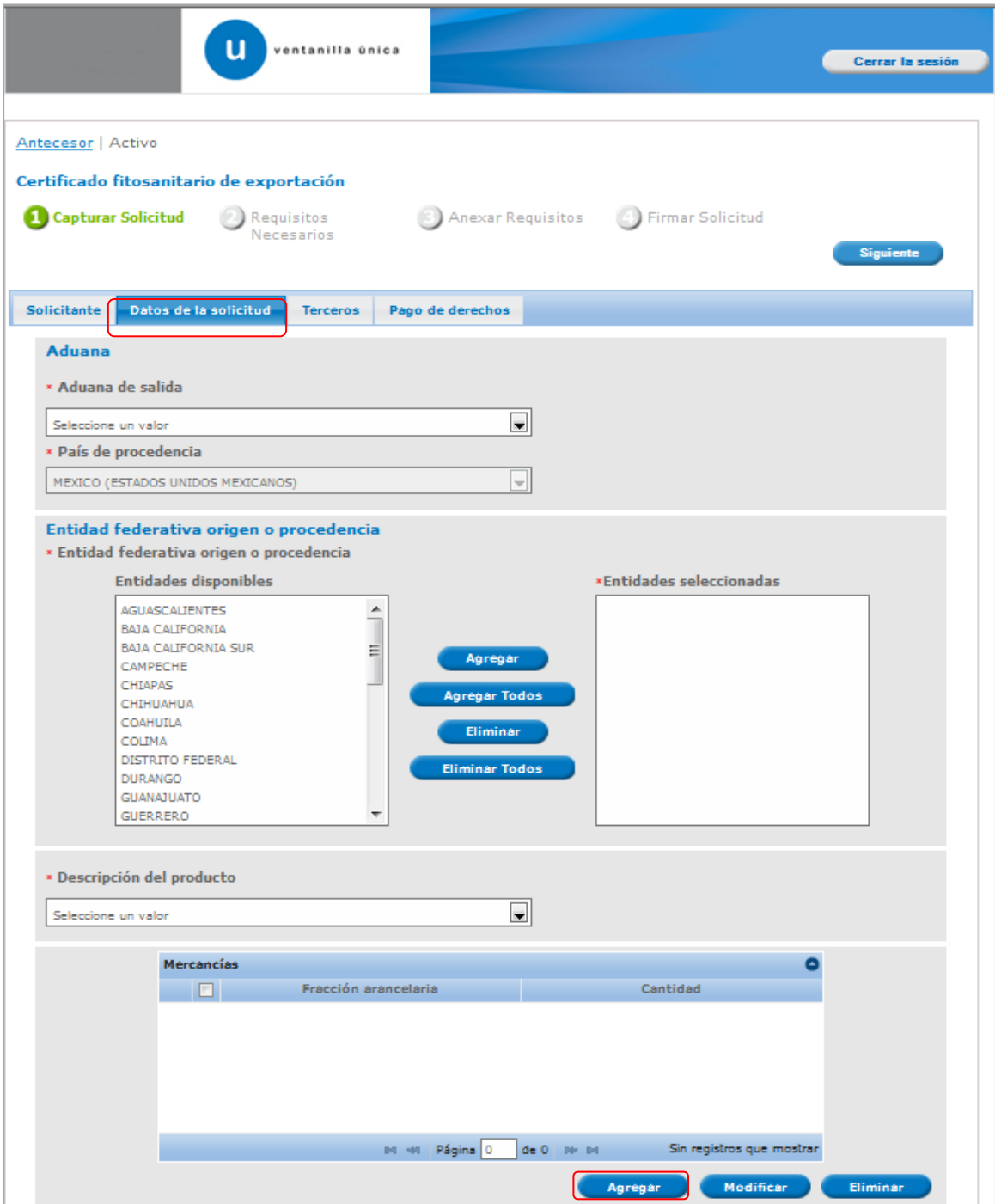

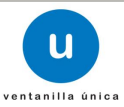

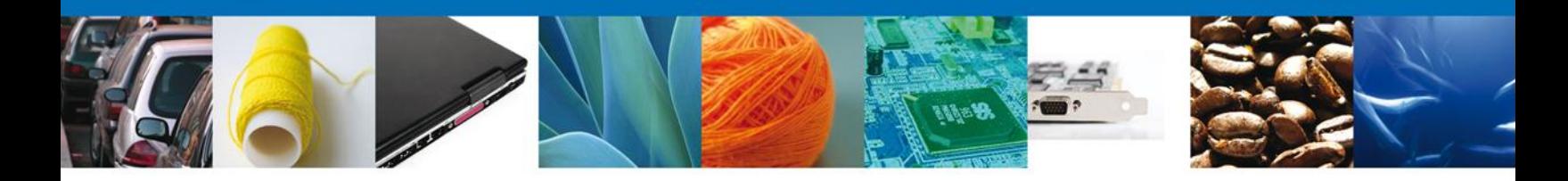

Al dará clic en el botón **"Agregar"** Datos de la Mercancía, se mostrará una ventana como la siguiente, donde se deben llenar datos como Fracción Arancelaria, cantidad (la Unidad de Medida se muestra posteriormente), **Género, Especie y Nombre Común.** Es muy importante se asegure que la fracción arancelaria indicada corresponda con la mercancía a exportar. Una vez capturada esta información se deberá dar clic en **Agregar detalle** y finalmente **"Agregar"**.

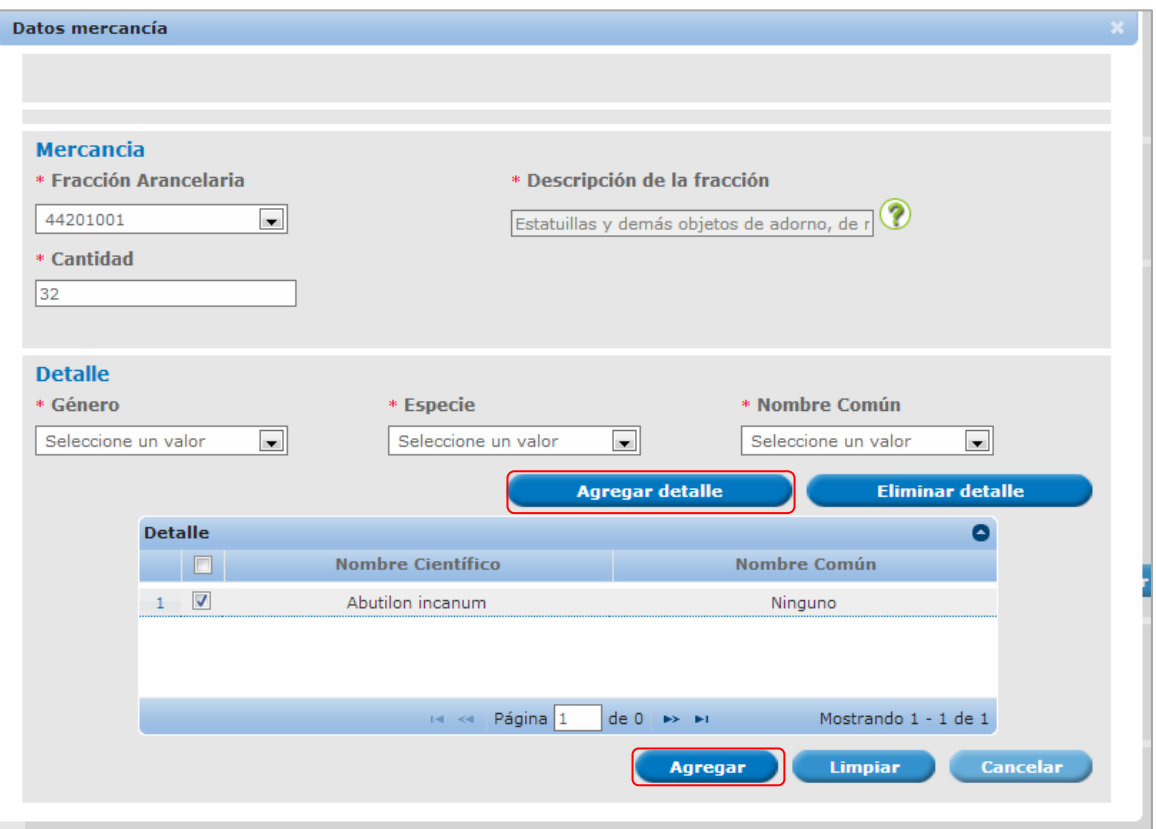

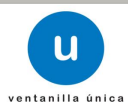

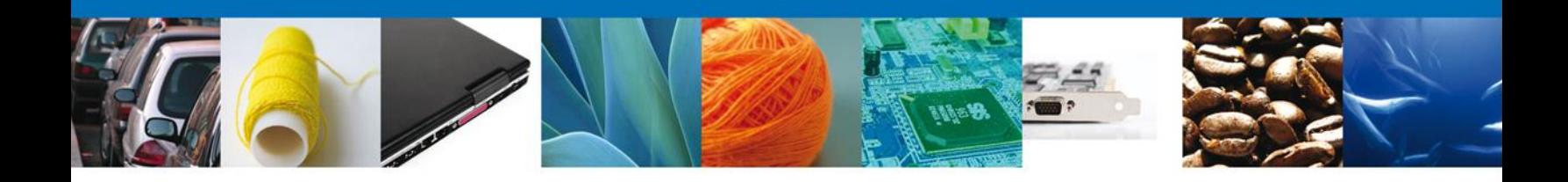

Una vez que se agregó la mercancía, se selecciona y se procede a llenar la **Unidad de Medida, Lugar de entrada en el país importador, destino en el país importador**. Asi como **los Datos del transporte** y los **Datos de la ubicación de la mercancía**.

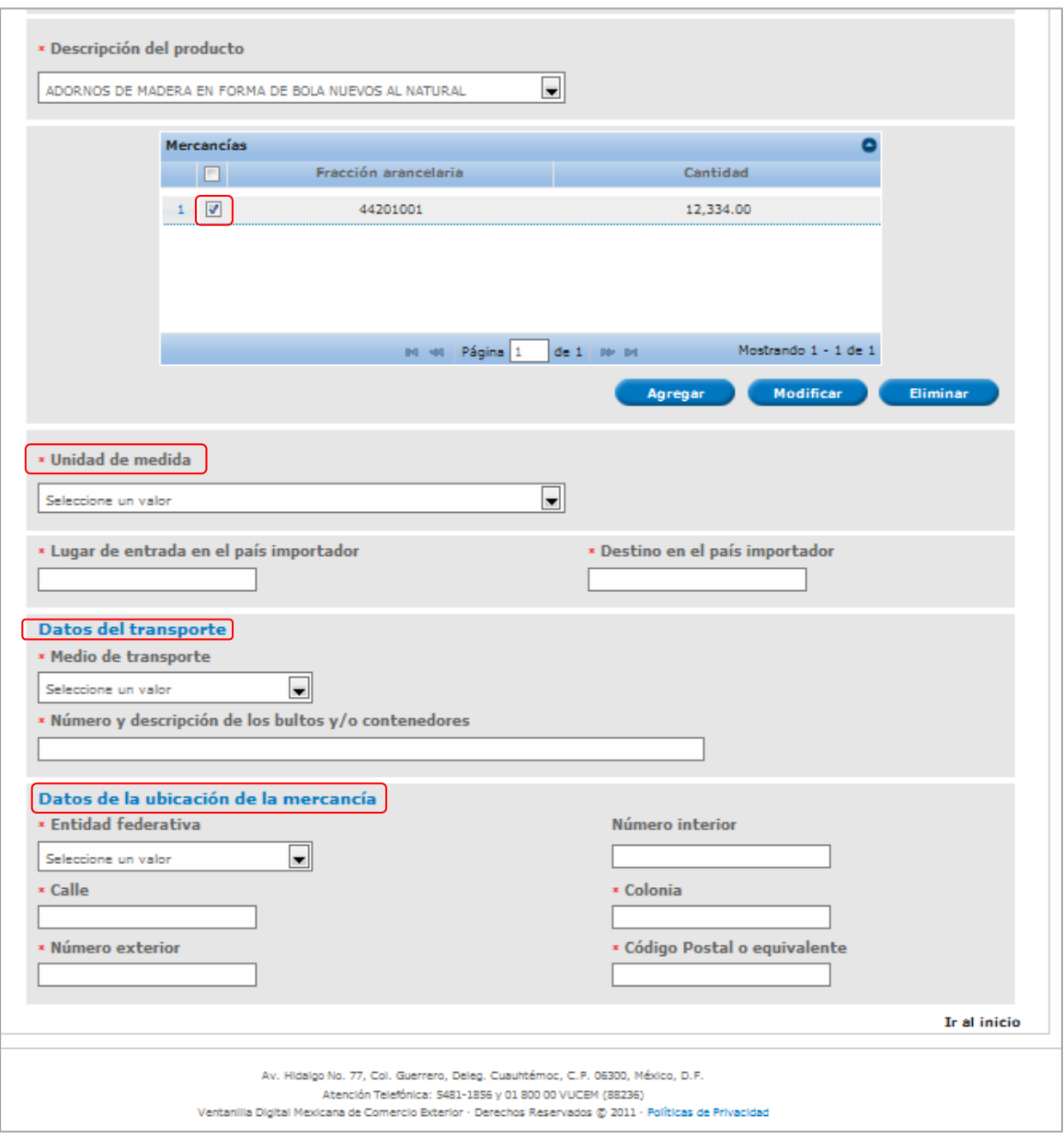

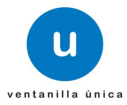

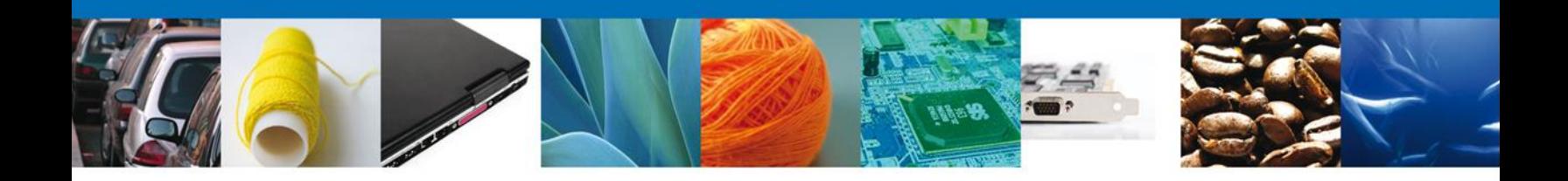

## <span id="page-10-0"></span>**Sección Terceros Relacionados**

Se continúa con la captura del **Destinatario (Destino Final)** – Sección **"Terceros Relacionados"** En esta sección se podrá agregar los datos del Destinatario.

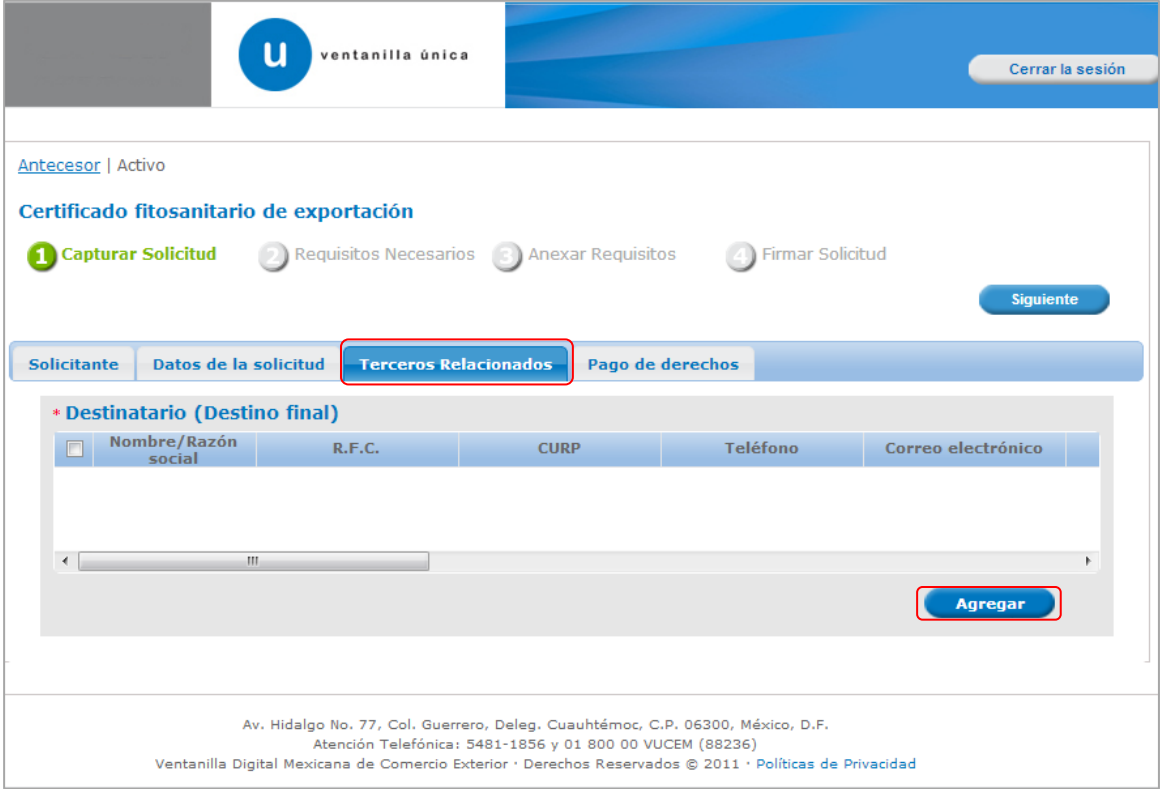

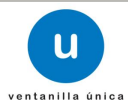

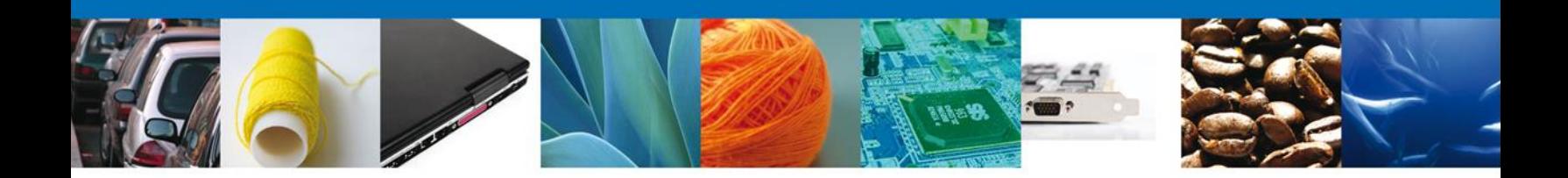

Al dará clic en "**Agregar**" Destinatario final, se mostrará una ventana como la siguiente, donde tendrá la opción de elegir si el destinatario es una persona "Física" o "Moral" y la información a complementar varía de acuerdo a la opción seleccionada, mostrándose una de las siguientes dos pantallas. Una vez capturada la información requerida dar clic en "**Guardar"**.

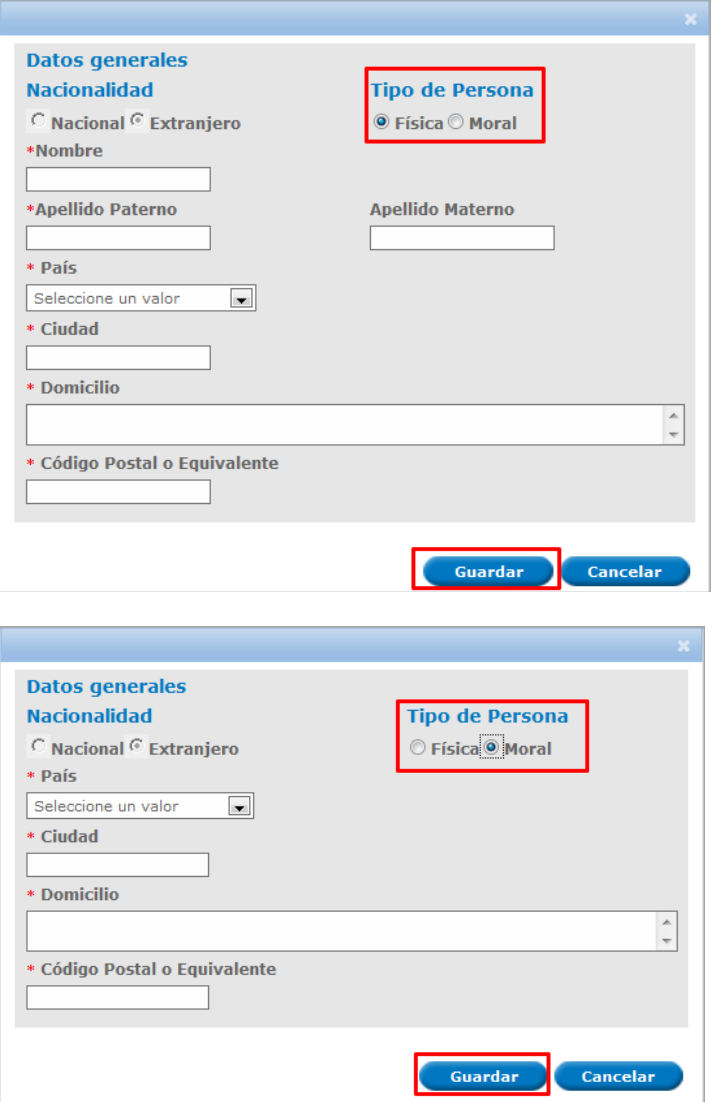

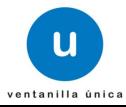

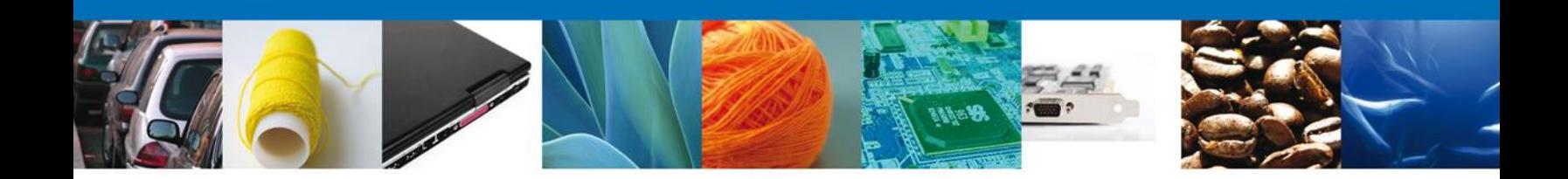

#### **Sección pago de derechos**

Se continúa con la captura del Pago – Sección **"Pago de derechos".**

En esta sección se capturarán los datos del pago, la cual solicita la clave de referencia, la cadena de dependencia, el banco en el cual se realizó el pago, la llave de referencia, la fecha de pago y el importe. Estos datos se encuentran en el formato de pago de derechos realizado.

Una vez concluida la captura de todos los apartados de la Sección Capturar Solicitud, dar clic en la pestaña de **Siguiente**.

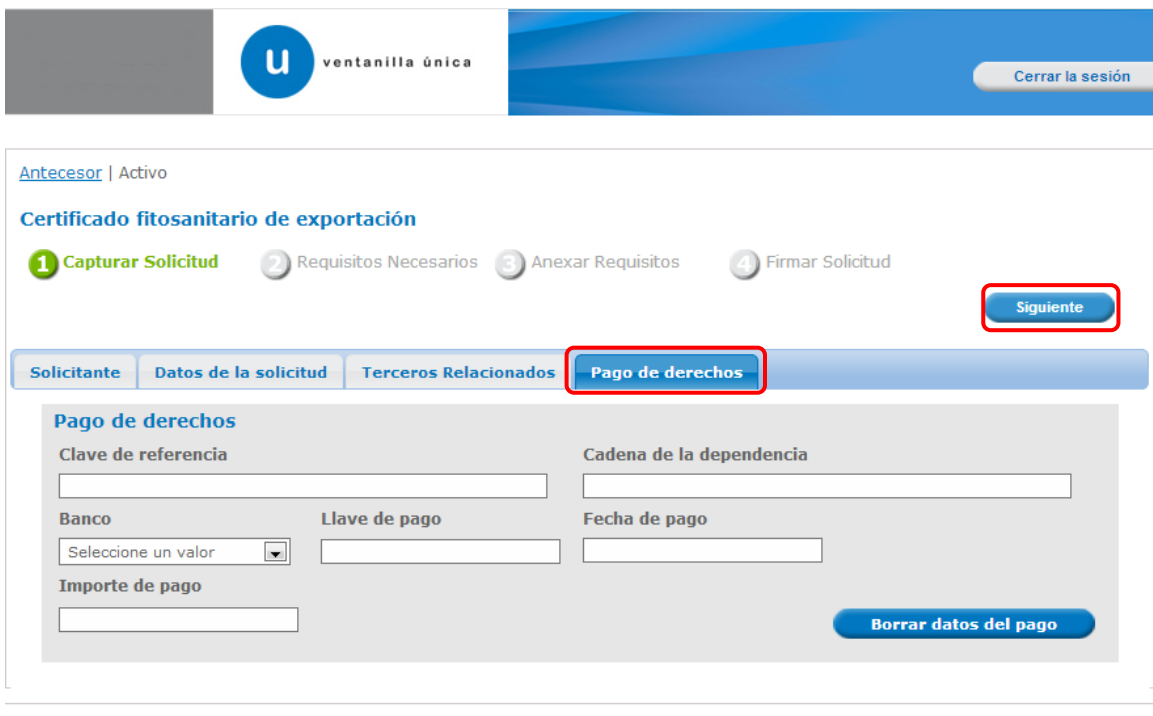

Av. Hidalgo No. 77, Col. Guerrero, Deleg. Cuauhtémoc, C.P. 06300, México, D.F.<br>Atención Telefónica: 5481-1856 y 01 800 00 VUCEM (88236) Ventanilla Digital Mexicana de Comercio Exterior · Derechos Reservados © 2011 · Políticas de Privacidad

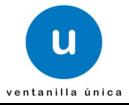

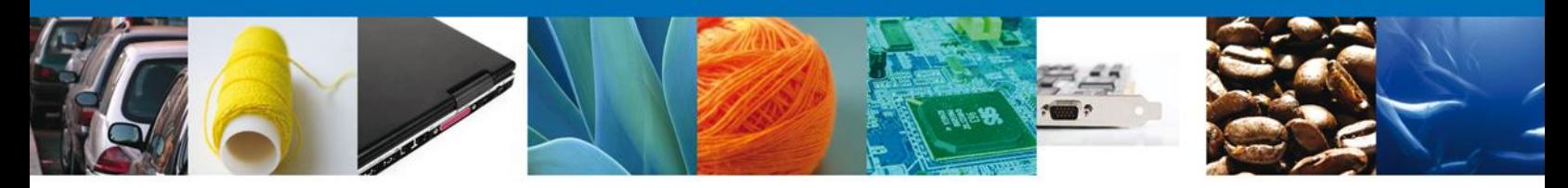

#### **Requisitos Necesarios**

En esta sección se muestra los **Requisitos que son obligatorios y los opcionales** para poder llevar a cabo el trámite, así como la posibilidad de agregar documentos opcionales que el interesado considere. Los requisitos o documentos opcionales se pueden añadir dando clic en el botón **"Agregar nuevo".**

**NOTA IMPORTANTE:** al momento de obtener esta pantalla el sistema guarda la información de la solicitud capturada a este paso y genera un número de folio **temporal** para el usuario. En caso de que el usuario no concluya su solicitud, puede recuperarla posteriormente con este número de folio en la sección de Consultas de la Página de Inicio. El que este folio temporal se genere no significa que su solicitud fue presentada ante la SEMARNAT.

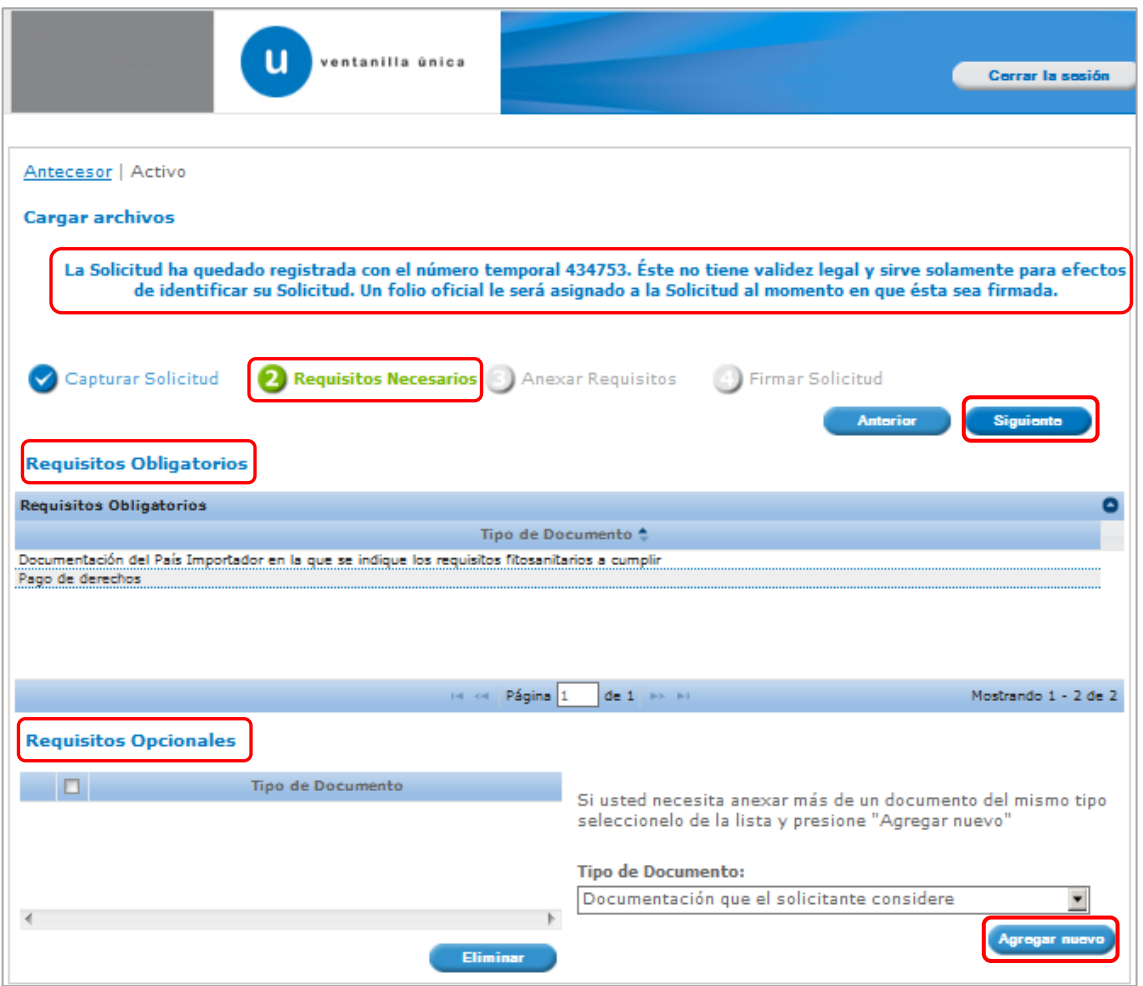

Una vez que se hayan revisado cuáles son los requisitos obligatorios y, de ser el caso, se hayan adicionado los requisitos o documentos opcionales, se deberá de dar clic en **"Siguiente"** para continuar con la solicitud en su sección de Anexar requisitos.

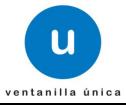

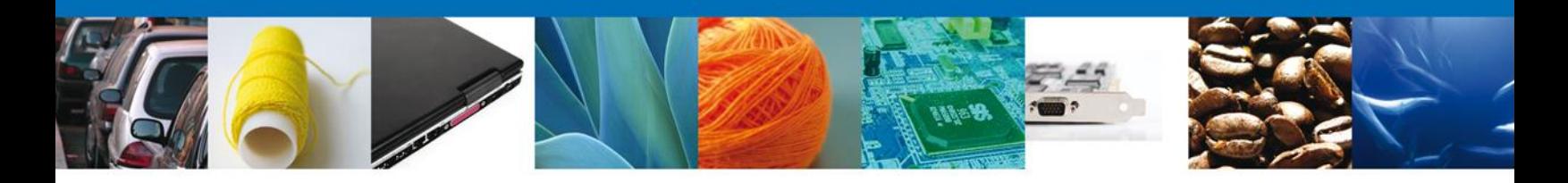

# <span id="page-14-0"></span>**Anexar Requisitos**

Se presentan los Tipos de **documentos a anexar** a la solicitud y nos permite adjuntar sus respectivos archivos digitales.

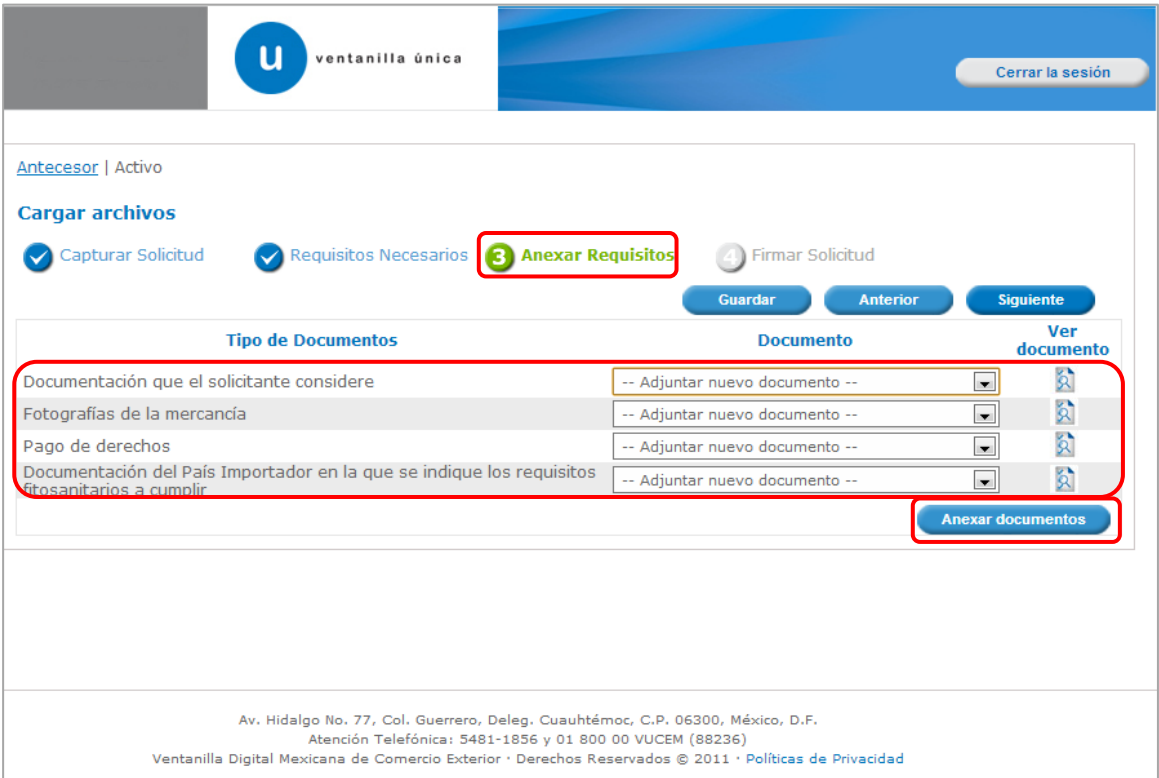

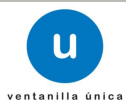

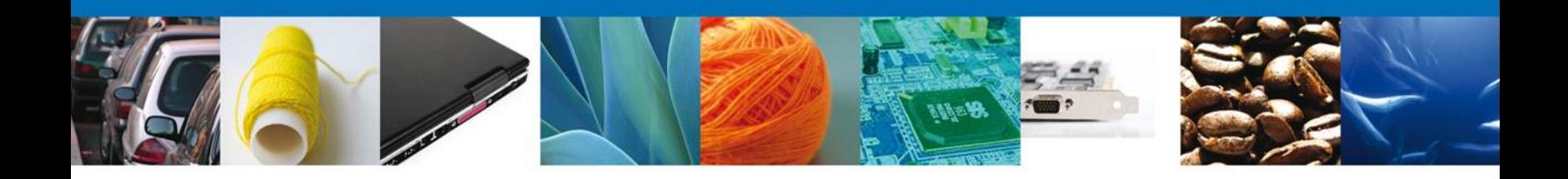

Al seleccionar la opción **"Anexar documentos"** se mostrará la ventana para realizar esta acción. El documento será válido siempre y cuando se cumplan las siguientes especificaciones tales como se muestran en la pantalla.

- Debe ser formato PDF que no contenga formularios, objetos OLE ilustrados, código java script, etc.
- El tamaño máximo permitido del conjunto de archivos a anexar es de 3 MB.
- No debe contener páginas en blanco.
- Las imágenes contenidas deben pueden ser en escala de grises o a color.
- La resolución debe de ser de 300 dpi.

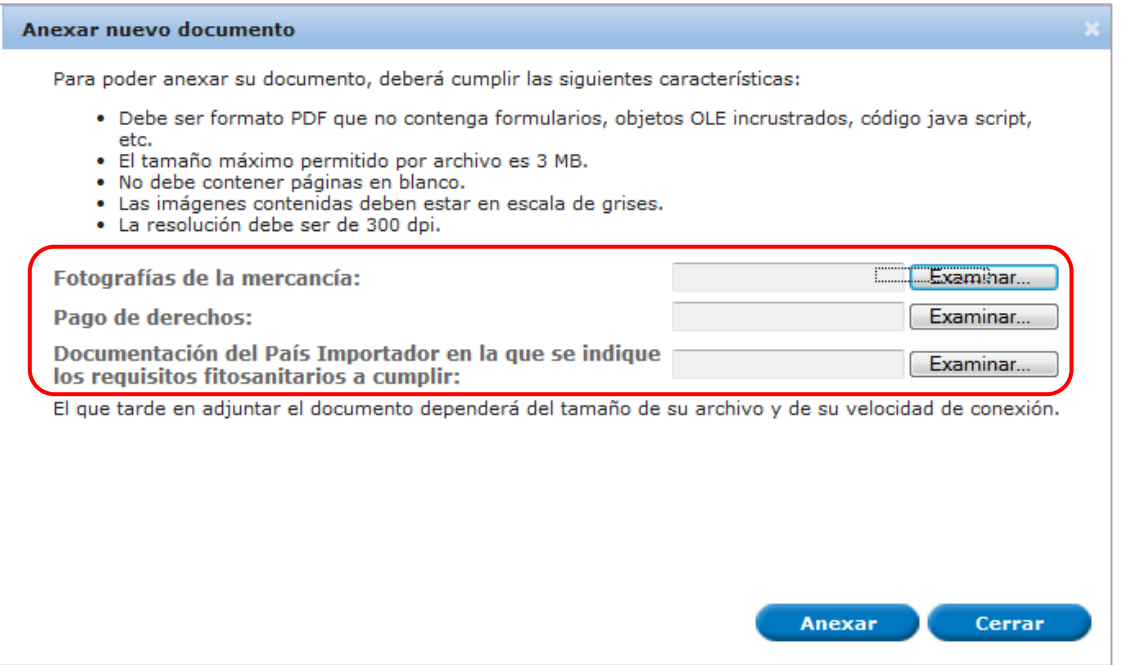

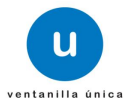

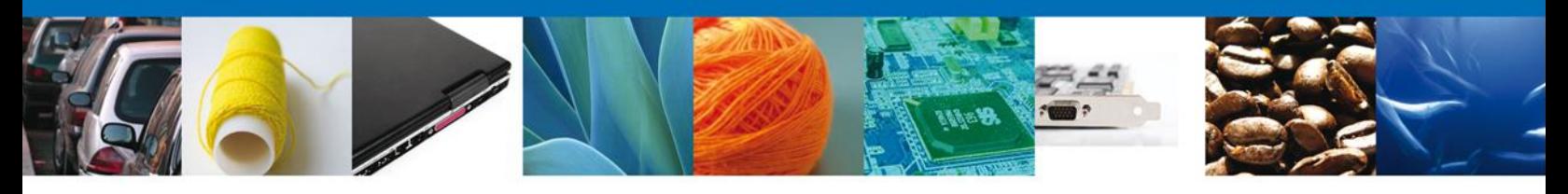

#### El sistema muestra los **documentos recién anexados con estatus OK.**

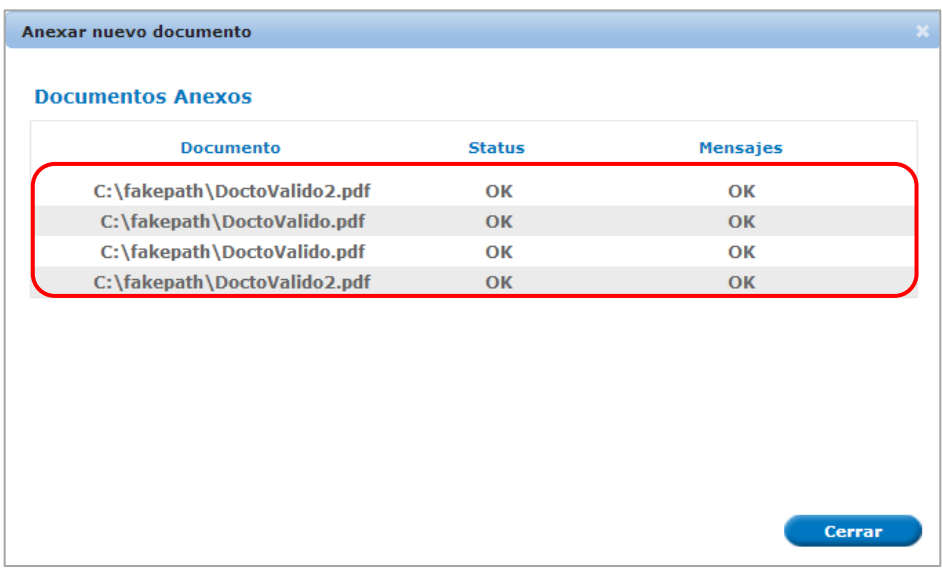

## Finalmente, se muestran los **documentos anexados.**

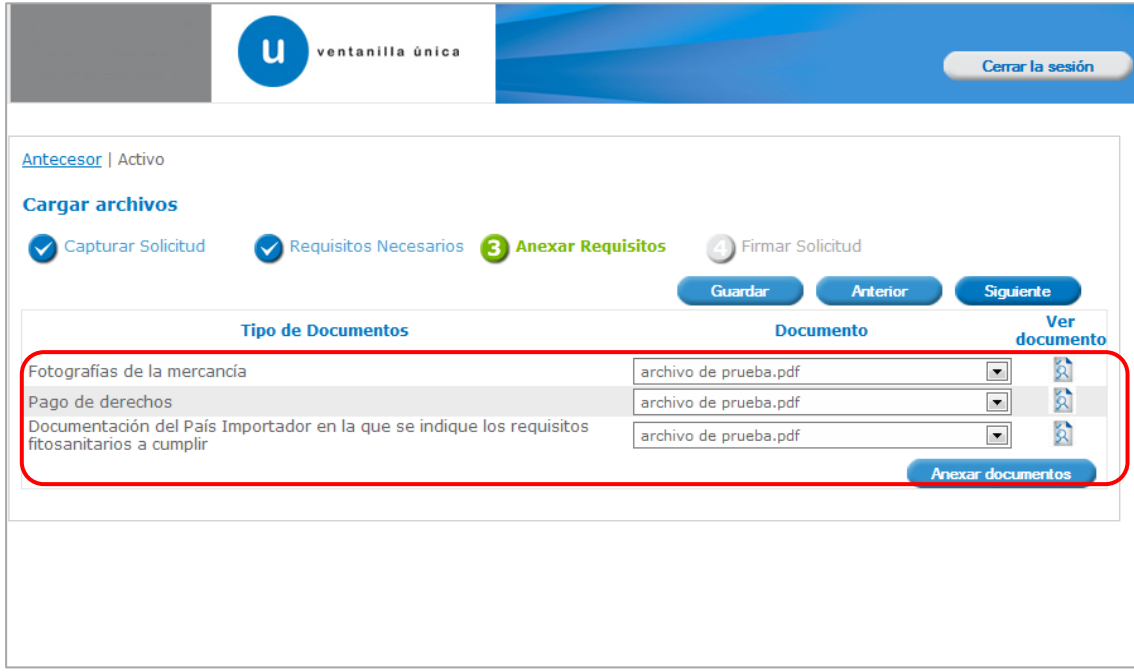

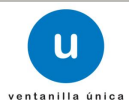

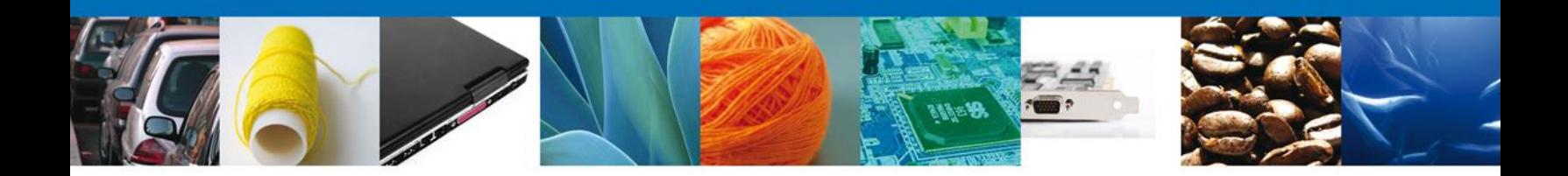

#### **Firmar**

Para registrar y presentar formalmente la solicitud se requiere que sea firmada.

Para firmar electrónicamente la solicitud se debe capturar el RFC y clave de llave privada del usuario, así como cargar los archivos .key y .cer correspondientes.

**NOTA IMPORTANTE**: corrobore los datos de su solicitud pues una vez firmada no es posible hacer modificaciones a la misma, salvo por requerimiento de la autoridad responsable de su resolución. Es importante preste especial atención en los datos de captura libre, pues de proceder, el **Certificado Fitosanitario de Importación** se emite con la información capturada por el usuario.

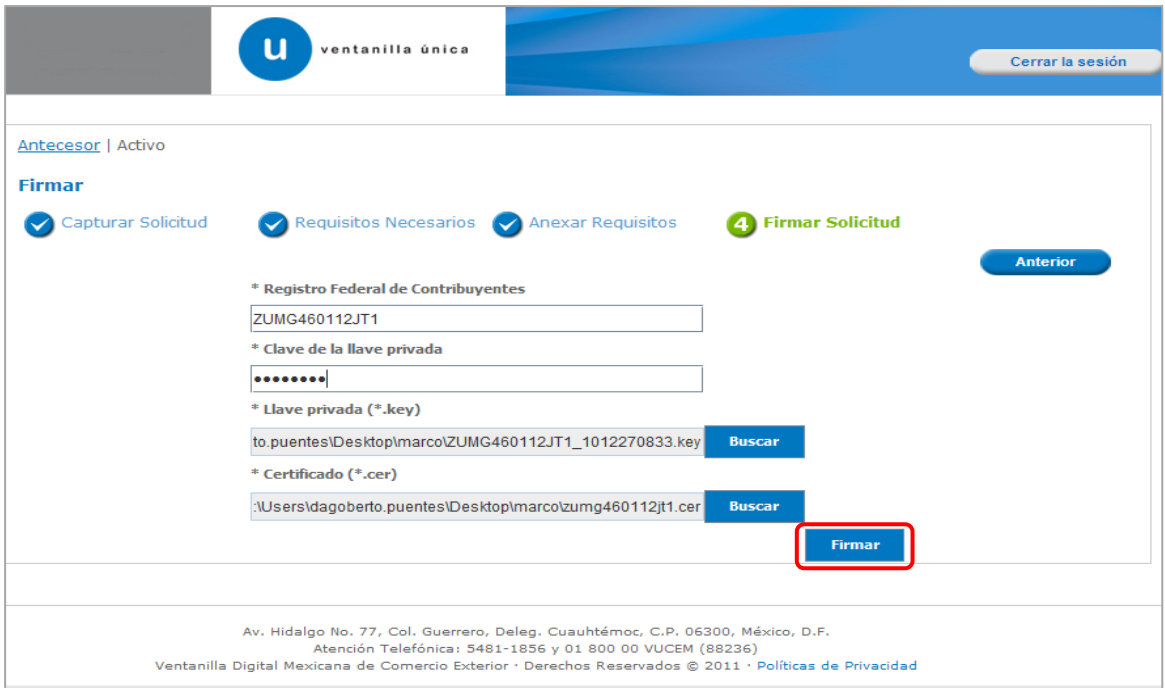

Una vez que se hayan introducido los datos, cargado los archivos y corroborado la información de la solicitud se deberá seleccionar el botón "**Firmar**".

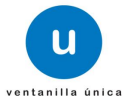

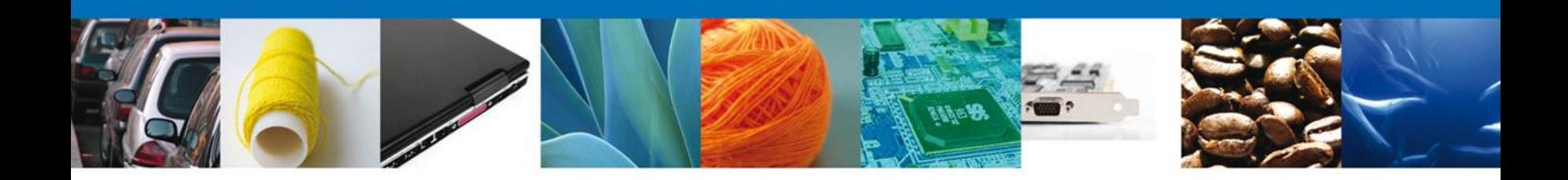

#### <span id="page-18-0"></span>**Acuse de Recibo**

La aplicación informa que **la solicitud ha sido registrada, muestra el número de folio, genera y envía el Acuse de Recepción del trámite.**

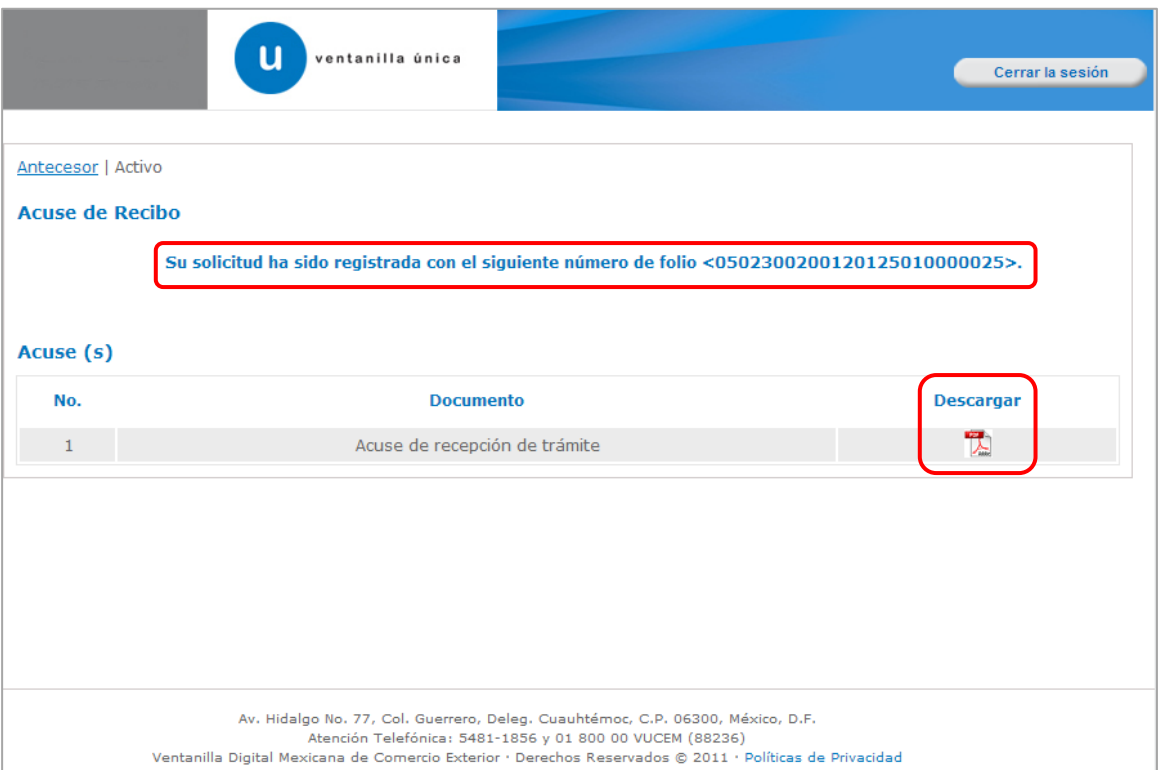

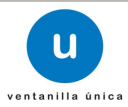

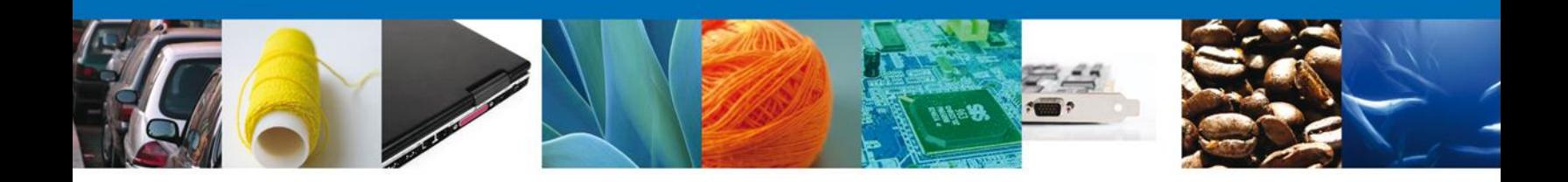

# <span id="page-19-0"></span>**Descargar Acuse de Recibo**

Usted puede descargar el acuse de recepción de trámite accediendo a la liga que así lo indica:

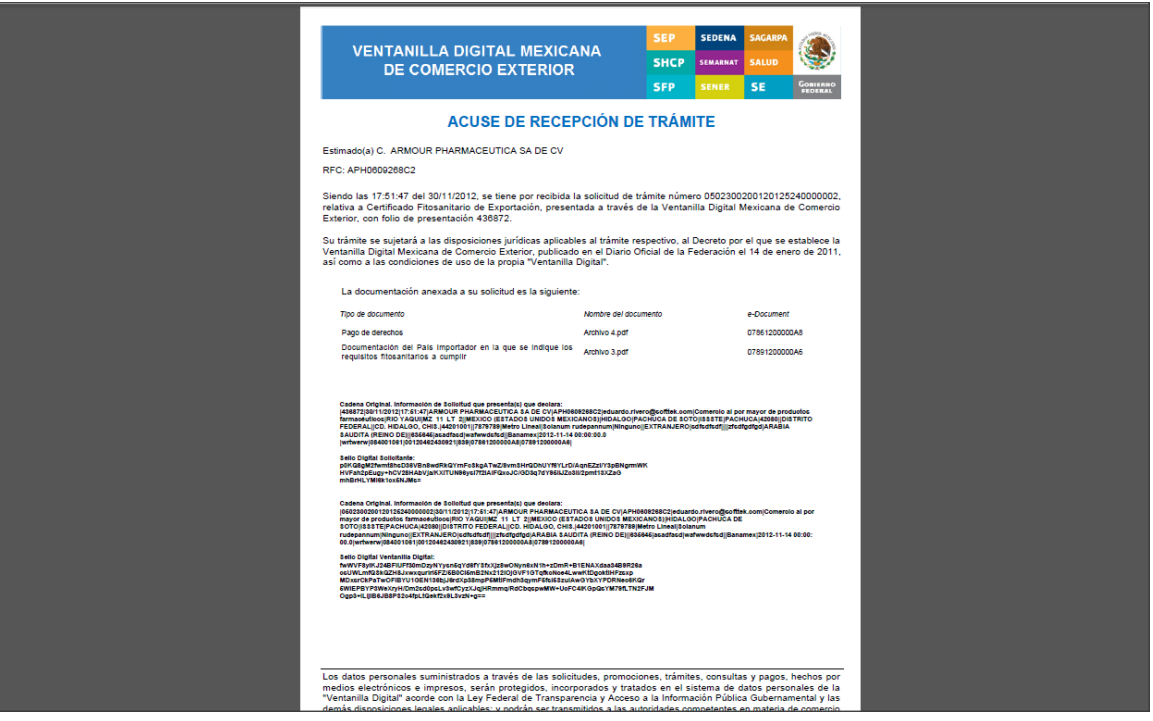

El acuse de recibo se presenta a través de un archivo .pdf. Con esto se da por concluido el registro de la solicitud.

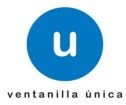

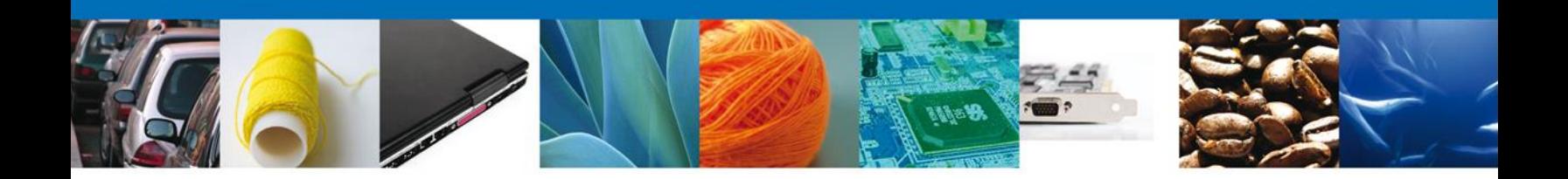

#### <span id="page-20-0"></span>**Cerrar Sesión**

Finalmente damos clic en el botón **"cerrar la sesión"** y se muestra una ventana para confirmar el cierre, damos clic en el botón **"Sí"** para terminar.

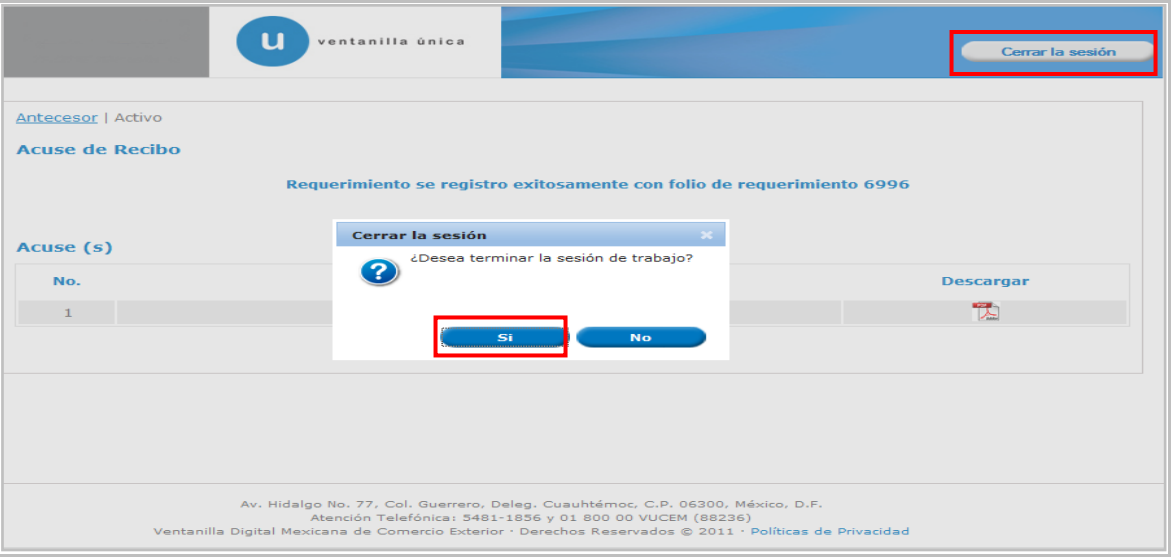

**NOTA IMPORTANTE:** si se capturarán más solicitudes no es necesario "Cerrar la sesión" para hacerlo, se puede regresar al Menú de Inicio e iniciar la captura de una nueva solicitud.

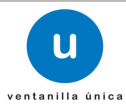

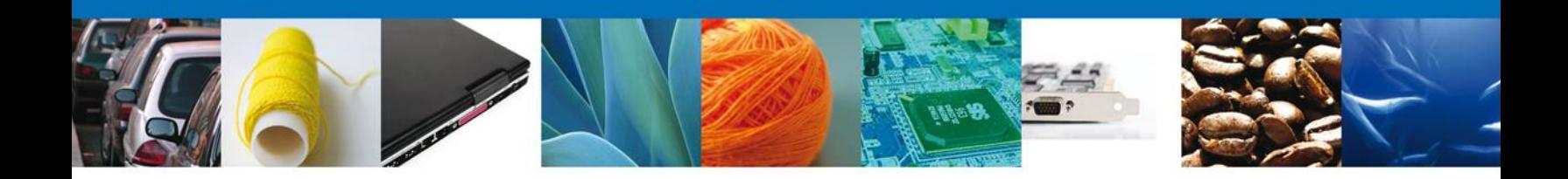

# <span id="page-21-0"></span>**CONFIRMAR NOTIFICACIÓN DE RESOLUCIÓN DE CERTIFICADO FITOSANITARIO DE EXPORTACIÓN**

#### <span id="page-21-1"></span>**Bandeja de tareas pendientes**

Una vez que el usuario firmado haya accedido a la aplicación, seleccione la opción del menú inicio. Esta opción presentará la Bandeja de Tareas Pendientes para el usuario firmado. Seleccione el trámite **Certificado Fitosanitario de Exportación** a atender.

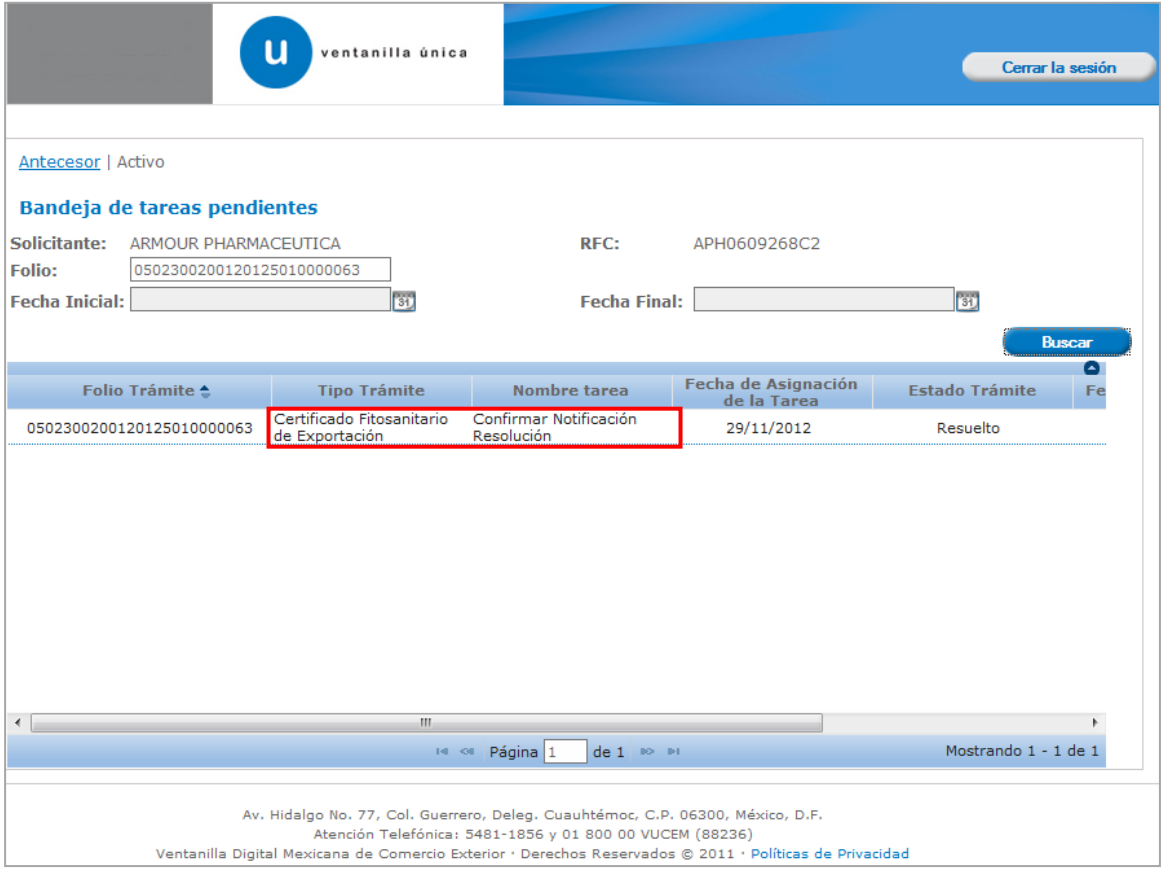

![](_page_21_Picture_6.jpeg)

![](_page_22_Picture_0.jpeg)

#### <span id="page-22-0"></span>**Confirmar Notificación**

Después de seleccionar el tramite aparecerá la siguiente pantalla donde se muestra los **datos del trámite**, aquí se debe proceder a confirmar la notificación de resolución, para lo cual se deberá dar clic en **Firmar.**

![](_page_22_Picture_27.jpeg)

![](_page_22_Picture_5.jpeg)

![](_page_23_Picture_0.jpeg)

#### <span id="page-23-0"></span>**Firmar Notificación**

Para confirmar la notificación de la resolución, se requiere **realizar la firma** de la tarea, se adjuntan los datos de la firma y se confirma el firmado.

![](_page_23_Picture_27.jpeg)

![](_page_23_Picture_5.jpeg)

![](_page_24_Picture_0.jpeg)

# <span id="page-24-0"></span>**Acuses y Resoluciones**

La aplicación informa que la **Notificación de Resolución** ha sido confirmada, muestra el número de folio, genera y envía el Acuse de Notificación junto con el resolutivo.

![](_page_24_Picture_25.jpeg)

![](_page_24_Picture_5.jpeg)

![](_page_25_Picture_0.jpeg)

El usuario puede descargar el **Acuse de Notificación de Resolución** accediendo a la liga que así lo indica, el Acuse de Notificación recibido se muestra a continuación:

![](_page_25_Picture_30.jpeg)

El usuario puede descargar el **Resolutivo** accediendo a la liga que así lo indica. Un ejemplo de un resolutivo (Certificado Fitosanitario de Importación), recibido se muestra a continuación:

![](_page_25_Picture_5.jpeg)

![](_page_26_Picture_0.jpeg)

![](_page_26_Picture_14.jpeg)

![](_page_26_Picture_3.jpeg)

![](_page_27_Picture_0.jpeg)

# <span id="page-27-0"></span>**CONFIRMAR NOTIFICACIÓN DE ESTRADOS DE CERTIFICADO FITOSANITARIO DE EXPORTACIÓN**

## <span id="page-27-1"></span>**Bandeja de tareas pendientes**

Una vez que el usuario firmado haya accedido a la aplicación seleccione la opción del menú inicio. Esta opción presentará la Bandeja de Tareas Pendientes para el usuario firmado. Seleccione el trámite **Certificado Fitosanitario de Exportación** a atender.

![](_page_27_Picture_37.jpeg)

![](_page_27_Picture_6.jpeg)

![](_page_28_Picture_0.jpeg)

#### <span id="page-28-0"></span>**Confirmar Notificación**

Esta sección se muestra siempre y cuando el tiempo que se da para **Confirmar la Notificación de Resolución** este vencido, solo en este caso es cuando se muestra la **Confirmación de Notificación de Estrados**.

Después de seleccionar el tramite aparecerá la siguiente pantalla donde se muestra los **datos del trámite**, aquí se debe proceder a confirmar la notificación de resolución, para lo cual se deberá dar clic en **Firmar.**

![](_page_28_Picture_41.jpeg)

![](_page_28_Picture_6.jpeg)

![](_page_29_Picture_0.jpeg)

#### <span id="page-29-0"></span>**Firmar Notificación**

Para confirmar la notificación de la resolución, se requiere **realizar la firma** de la tarea, se adjuntan los datos de la firma y se confirma el firmado.

![](_page_29_Picture_27.jpeg)

![](_page_29_Picture_5.jpeg)

![](_page_30_Picture_0.jpeg)

# <span id="page-30-0"></span>**Acuses y Resoluciones**

La aplicación informa que la **Notificación de Resolución** ha sido confirmada, muestra el número de folio, genera y envía el Acuse de Notificación junto con el resolutivo.

![](_page_30_Picture_25.jpeg)

![](_page_30_Picture_5.jpeg)

![](_page_31_Picture_0.jpeg)

El usuario puede descargar el **Acuse de Notificación de Resolución y el Aviso de Notificación** accediendo a la liga que así lo indica, el Acuse de Notificación recibido se muestra a continuación:

![](_page_31_Picture_21.jpeg)

![](_page_31_Picture_4.jpeg)

![](_page_32_Picture_0.jpeg)

![](_page_32_Picture_1.jpeg)

#### **AVISO DE NOTIFICACIÓN**

México D.F. a 03 de Diciembre de 2012

Estimado(a) ARMOUR PHARMACEUTICA SA DE CV RFC: APH0609268C2

Con relación a su trámite número 0502300200120125090000083, relativo a Solicitud de Certificado Fitosanitario de Exportación y Reexportaciónde Certificado Fitosanitario de Exportación, presentado a través de la Ventanilla Digital Mexicana de Comercio Exterior el 03 de Diciembre de 2012, la autoridad competente en materia de comercio exterior ha emitido Certificado Fitosanitario de Exportación; para obtener el documento deberá acudir a las instalaciones de la SEMARNAT en la Dirección General de Gestión Forestal y de Suelos ubicado en: Av. Progreso 3, interior Edificio 3, planta alta, Colonia: Del Carmen Coyoacán, Código postal: 04100, México, D. F. o si lo prefiere, se le puede enviar por correo certificado, con acuse de recibo o por mensajería especializada (deberá incluir el porte pagado) o de forma personal (Artículo 167 BIS de la Ley General del Equilibrio Ecológico y la Protección al Ambiente y Artículo 35 de la Ley Federal de Procedimiento Administrativo).

<span id="page-32-0"></span>![](_page_32_Picture_6.jpeg)

![](_page_32_Picture_7.jpeg)

![](_page_33_Picture_0.jpeg)

# **CONFIRMAR NOTIFICACION DE REQUERIMIENTO CERTIFICADO FITOSANITARIO DE EXPORTACIÓN**

#### <span id="page-33-0"></span>**Bandeja de tareas pendientes**

Una vez que el usuario firmado haya accedido a la aplicación seleccione la opción del menú inicio. Esta opción presentará la Bandeja de Tareas Pendientes para el usuario firmado. Seleccione el trámite **Certificado Fitosanitario de Exportación** a atender.

![](_page_33_Picture_35.jpeg)

<span id="page-33-1"></span>![](_page_33_Picture_6.jpeg)

![](_page_34_Picture_0.jpeg)

#### **Confirmar Notificación**

Se desplegará la pantalla de Confirmar Notificación, en la que se muestra el Nombre, Denominación o Razón Social del Solicitante, su RFC y la Fecha y Hora de notificación.

![](_page_34_Picture_38.jpeg)

## <span id="page-34-0"></span>**Firmar Confirmación de Notificación de Resolución**

Para confirmar la notificación de Resolución, se requiere **realizar la firma** de la tarea, se adjuntan los datos de la firma y se confirma el firmado.

![](_page_34_Picture_39.jpeg)

![](_page_34_Picture_8.jpeg)

![](_page_35_Picture_0.jpeg)

#### <span id="page-35-0"></span>**Acuses Y Resoluciones**

La aplicación informa que la **notificación de Requerimiento de información ha sido confirmada,**  muestra el número de folio, genera y envía el Acuse de Notificación junto con el Oficio de Requerimiento.

![](_page_35_Picture_32.jpeg)

El usuario puede descargar el **acuse de notificación de trámite** accediendo a la liga que así lo indica, el Acuse de Notificación recibido se muestra a continuación:

![](_page_35_Picture_6.jpeg)

![](_page_36_Picture_0.jpeg)

![](_page_36_Picture_1.jpeg)

![](_page_36_Picture_42.jpeg)

#### **ACUSE DE NOTIFICACIÓN**

Estimado(a) C. ARMOUR PHARMACEUTICA SA DE CV RFC: APH0609268C2

Siendo las 13:39:24 del 03/12/2012, abrió con su FIEL el archivo que contiene el acto administrativo número<br>0502300200120126090000082-00074, de fecha 03/12/2012, emitido por Distrito Federal, relacionado con su trámite<br>núm

![](_page_36_Picture_6.jpeg)

El usuario puede descargar el **Oficio de Requerimiento** accediendo a la liga que así lo indica, el Oficio de Requerimiento recibido se muestra a continuación:

![](_page_36_Picture_43.jpeg)

![](_page_36_Picture_10.jpeg)

![](_page_37_Picture_0.jpeg)

# <span id="page-37-0"></span>**ATENDER REQUERIMIENTO DE CERTIFICADO FITOSANITARIO DE EXPORTACIÓN**

#### <span id="page-37-1"></span>**Bandeja de tareas pendientes**

Una vez que el usuario firmado haya accedido a la aplicación seleccione la opción del menú inicio. Esta opción presentará la **Bandeja de Tareas Pendientes** para el usuario firmado. Seleccione el trámite **Certificado Fitosanitario de Exportación** a atender.

![](_page_37_Picture_35.jpeg)

![](_page_37_Picture_6.jpeg)

![](_page_38_Picture_0.jpeg)

# <span id="page-38-0"></span>**Consultar Requerimiento de Información**

#### <span id="page-38-1"></span>**Atender Requerimiento**

El usuario tiene acceso de solo lectura a la información del **requerimiento.** 

![](_page_38_Picture_23.jpeg)

![](_page_38_Picture_6.jpeg)

![](_page_39_Picture_0.jpeg)

# <span id="page-39-0"></span>**Requerimiento de Datos**

En esta sección el usuario tendrá la opción de modificar las secciones de **Datos de la solicitud, Terceros y Pago de derechos** de la solicitud de la información del **requerimiento.** 

## <span id="page-39-1"></span>**Sección Datos de la Solicitud**

![](_page_39_Picture_32.jpeg)

![](_page_39_Picture_6.jpeg)

![](_page_40_Picture_0.jpeg)

![](_page_40_Picture_13.jpeg)

![](_page_40_Picture_3.jpeg)

![](_page_41_Picture_0.jpeg)

# <span id="page-41-0"></span>**Sección Terceros**

![](_page_41_Picture_17.jpeg)

![](_page_41_Picture_4.jpeg)

![](_page_42_Picture_0.jpeg)

# <span id="page-42-0"></span>**Sección Pago de derechos**

![](_page_42_Picture_17.jpeg)

![](_page_42_Picture_4.jpeg)

![](_page_43_Picture_0.jpeg)

#### <span id="page-43-0"></span>**Anexar Documentos**

Se deben adjuntar los **documentos requeridos** de información, de acuerdo al tipo de documento solicitado, se realiza mediante el botón **"Anexar documentos".**

![](_page_43_Picture_51.jpeg)

#### Al presionar **"Anexar Documentos"** el sistema permite indicar la **ubicación** del documento, se selecciona y al finalizar damos clic en **"Anexar"**

![](_page_43_Picture_5.jpeg)

![](_page_43_Picture_7.jpeg)

![](_page_44_Picture_0.jpeg)

## <span id="page-44-0"></span>**Firmar Promoción**

Para atender el requerimiento, se requiere **realizar la firma** de la tarea, se adjuntan los datos de la firma y se confirma el firmado.

![](_page_44_Picture_27.jpeg)

![](_page_44_Picture_5.jpeg)

![](_page_45_Picture_0.jpeg)

## <span id="page-45-0"></span>**Acuses y Resoluciones**

La aplicación informa que la atención d**el requerimiento se registró exitosamente, muestra el número de folio, genera y envía el Acuse de Recepción de Atención de Requerimiento.**

![](_page_45_Picture_25.jpeg)

![](_page_45_Picture_5.jpeg)

![](_page_46_Picture_0.jpeg)

El usuario puede descargar el acuse de recepción de promoción accediendo a la liga que así lo indica, el **Acuse de Recepción de Atención de Requerimiento** recibido se muestra a continuación:

![](_page_46_Picture_22.jpeg)

![](_page_46_Picture_4.jpeg)

![](_page_47_Picture_0.jpeg)

#### <span id="page-47-0"></span>**Cerrar Sesión**

Finalmente damos clic en el botón **"Cerrar sesión"** nos muestra una ventana para confirmar el cierre, damos clic en el botón **"Sí"** para terminar.

![](_page_47_Picture_27.jpeg)

![](_page_47_Picture_5.jpeg)